## **Flashen**

Download des OpenWRT Images (HW-spezifisch) hier: <http://gw01.freifunk-stuttgart.de/gluon/stable/sysupgrade/>

Videoanleitung zum Flashen:<http://gw01.freifunk-stuttgart.de/gluon/GluonScreencast.mp4>

# **Monitoring**

Karte auf<https://map.freifunk-stuttgart.de/>oder <https://karte.freifunk-stuttgart.de>

## **Einrichtung prinzipiell**

- Download des Freifunk OpenWRT Images ("gluon") von <https://firmware.freifunk-stuttgart.de/firmware.php?id=0>
- Installation nach Videoanleitung, Neustart mit OpenWRT Image, Default IP ist 192.168.1.1
- Grundkonfiguration über den Wizard in der Weboberfläche, ggf. erweiterte EInstellungen für Meshing beachten
- Der Router generiert ein PGP Schlüsselpaar anhand der Geräte-MAC, das zum Aufbau der VPN Verbindung zu den Freifunk Gateways benötigt wird, Der öffentliche Anteil des Schlüsselpaars (Public Key) wird per Mail an vpn-schluessel@lists.freifunk-stuttgart.net geschickt. Dann die Registrierung abwarten.
- Nachdem der Schlüssel registriert ist, baut der Router/Access Point automatisch einen VPN Tunnel zu einem der Freifunk Gateways auf.
- Darstellung in der Karte map.freifunk-stuttgart.net: das erfolgt nur, wenn Positionsdaten (Langen/Breitengrad) im Gerät eingetragen und ihre Übermittlung freigegeben wurde (siehe weiter unten).

**Hinweis für Ubiquity Pico Station:** bei Firmware ab Version 5.6.x muss zur Zeit **erst ein Downgrade auf Version 5.5.x der Ubiquity Firmware** gemacht werden, **bevor man das Freifunk Image drauf spielt.**

5.5.x AirOS Image Download <http://dl.ubnt.com/firmwares/XN-fw/v5.5.11/XM.v5.5.11.28002.150723.1344.bin>

# **Konfiguration FF Router**

### **Wechsel in den Konfigurations-Modus**

Zum Wechsel in den "Konfigurations-Modus" den Router mit gehaltenem Reset Knopf neu starten (alle

LED blinken). Danach gibt der Router Adressen im Bereich 192.168.1.x aus (vorher 172…). Zugriff auf die Web-Oberfläche ohne Passwort über<http://192.168.1.1>. Alternativ ssh Login auf root@192.168.1.1 auf der LAN Seite des Routers. Nach dem nächsten Neustart geht der Router wieder in den "normalen" Betriebsmodus.

### **Zugriff aus dem Freifunk Netz**

Über ssh mit der "Next Node Adresse": Next Node ist der nächst gelegene Knoten, also derjenige, mit dem man verbunden ist.

 $IPv6 = f d21:711::1$ 

Alternativ mit der IPv6 Adresse aus der<http://map.freifunk-stuttgart.de>. Der passende ssh public Key muss im System eingetragen sein!

### **Shell Kommandos**

Doku: <https://github.com/freifunk-gluon/gluon/wiki/Commandline-administration>

#### **Normaler Reboot**

reboot

Nach dem Reboot wieder in den Config Mode starten

uci set gluon-setup.mode.@setup mode[0].enabled=1 uci commit gluon-setup.mode reboot

#### **ssh Key hinzufügen**

SSH\_KEY="ssh-rsa…" touch /etc/dropbear/authorized\_keys sed -i "SSH\_KEY" /etc/dropbear/authorized\_keys

#### **Anzahl der verbundenen Clients**

grep -cEo "[.\*W. \*]+" /sys/kernel/debug/batman\_adv/bat0/transtable\_local

#### **Name zeigen**

uci get system.@system[0].hostname

#### **Name ändern**

uci set system.@system[0].hostname='newname'

uci commit system /etc/init.d/system reload

prüfen

uci show system

#### **Position & Kontakt prüfen**

uci show gluon-node-info

#### **Position setzen**

```
uci set gluon-node-info.@location[0].latitude=xx.xxxxxx uci set gluon-node-
info.@location[0].longitude=xx.xxxxxx uci set gluon-node-
info.@location[0].altitude=xx.xxxxxx uci set gluon-node-
info.@location[0].share location=1
```
#### **Kontakt setzen**

uci get gluon-node-info.@owner[0] uci add gluon-node-info.@owner[0] uci set gluon-node-info.@owner.contact=name@adresse.de uci commit gluon-node-info

#### **sichern**

uci commit gluon-node-info

#### **Mesh: Mesh on WAN aktivieren**

uci set network.mesh wan.auto=1 uci commit network /etc/initd./network restart

#### **Mesh: IBSS/AdHoc Mesh WLAN deaktivieren**

uci set wireless.ibss\_radio0.disabled=1 uci commit wireless wifi

#### **Mesh: 802.11s Mesh WLAN deaktivieren**

uci set wireless.mesh radio0.disabled=1 uci commit wireless wifi

#### **WLAN Kanal zeigen**

uci get wireless.radio0.channel

#### **WLAN Kanal ändern**

uci set wireless.radio0.channel=X uci commit wireless wifi

#### **Zeitgesteuertes WLAN**

Quelle:

[https://www.freifunk-gera-greiz.de/web/pchblk/home/-/blogs/freifunk-wlan-zeitgesteuert-verfugbar-ma](https://www.freifunk-gera-greiz.de/web/pchblk/home/-/blogs/freifunk-wlan-zeitgesteuert-verfugbar-machen) [chen](https://www.freifunk-gera-greiz.de/web/pchblk/home/-/blogs/freifunk-wlan-zeitgesteuert-verfugbar-machen)

Als ersten Schritt schalte das Client-Netzwerk ab und sichere den Wert in den Speicher des Routers. Dies erfolgt durch die Befehle:

root@Routername:~# uci set wireless.client\_radio0.disabled=1 root@Routername:~# uci commit wireless

Dieser Schritt ist nicht unbedingt nötig, hat allerdings folgenden Effekt. Das Client-Netzwerk ist standardmäßig ausgeschalten. Das bedeutet, wenn jemand Zugriff auf das Gerät bekommt (weil es bspw. in einem Gemeinschaftsbereich o.ä. aufgestellt ist) und den Router neu startet bleibt das WLAN aus. Ohne diese Eingabe reagiert das Gerät bei einem Neustart mit dem anschalten des WLANs.

Die Zeitsteuerung selbst kann man per Cronjob einrichten. Gib dazu folgende Zeile ein:

root@Routername:~# crontab -e

Drücke nun die Taste 'i' um in den Bearbeitungsmodus zu wechseln. Jetzt kannst du die folgenden beiden Zeilen eingeben

30 21  $* * *$  uci set wireless.client radio0.disabled=1;wifi 0 7  $* * *$  uci set wireless.client radio0.disabled=0;wifi

Drücke die Escape-Taste (ESC) um den Bearbeitungsmodus zu verlassen. Jetzt schreibe ':wq' und bestätige mit der Eingabetaste.

Die beiden Zeilen sind wie folgt aufgebaut. (vgl [https://de.wikipedia.org/wiki/Cron\)](https://de.wikipedia.org/wiki/Cron)

Minute Stunde TagDesMonats Monat Wochentag Anweisungen

Die erste Zeile bedeutet also: In Minute 30 der Stunde 21Uhr zu jedem Tag jedes Monats jeden Wochentags führe das Kommando 'Client-Netzwerk ausschalten' aus. Die zweite Zeile schaltet das Client-Netz dementsprechend um 7Uhr wieder ein.

Würde man das Client-Netz lediglich Montag bis Freitag ausschalten wollen, muss die erste Zeile also wie folgt lauten:

30 21 \* \* 1-5 uci set wireless.client\_radio0.disabled=1;wifi

Die entsprechend muss das WLAN Dienstag bis Samstag wieder aktiviert werden, das bedeutet die zweite Zeile würde wie folgt aussehen:

```
0 7 * * 2-6 uci set wireless.client_radio0.disabled=0;wifi
```
Die so eingerichteten Geräte bleiben weiterhin über das Mesh-Netzwerk miteinander in Verbindung bzw. erweitern das bestehende Freifunk-Netz. Lediglich die Anmeldung mit Endgeräten an diesen Punkten ist nicht möglich. Man könnte die zeitgesteuerten Anweisungen auch ausbauen - die LAN-Ports abschalten, die Bandbreite begrenzen, die Sendeleistung herunterfahren - eben alles, was man noch alles verstellen kann.

#### **Bandbreiten Beschränkung**

# uci set simple-tc.mesh vpn.limit egress=800 # upload 0,8Mbit # uci set simple-tc.mesh vpn.limit ingress=5000 # download 5,0Mbit # uci set simpletc.mesh\_vpn.enabled=1 # uci commit simple-tc

#### **Spezielle Ubiquity Einstellungen**

#### **Transmit power on Ubiquiti devices**

There is a bug in the current (2015/01) OpenWRT Barrier Breaker which prevents to factor in the antenna gain for transmission power setting. This is still existant in Chaos Calmer (Gluon 2016.1). Therefor your device will actually transmit with higher power than advertised in the web-UI. This ist a) usually illegal and b) while clients may receive a great signal they will most likely be unable to answer. To prevent this we lower the power manually. Nanostation

```
uci set wireless.radio0.txpower=9 uci commit wifi
```
you can check the currently set transmit power with:

iwinfo radio0 txpower

Warning: Starting with Gluon 2015.1 dive names and transmit power mapping have been changed. If you are on <2015.1 the correct command would be

uci set wireless.radio0.txpower=8 uci commit wifi

#### **Nanostation M2 loco**

uci set wireless.radio0.txpower=12 uci commit wifi

Nanostation webinterface inside the Freifunk network

The NanoStation and other Point-to-Point accesspoints usually have only one network interface. If you use these PtP links for batman-adv traffic, you lose the ability to access the web interface .

WARNING: If you connect two Gluon Routers with VLAN10 on br-client using WAN you'll get a loop. You have been warned…

Tha WAN Interface must not be behind a vswitch

If cat /lib/gluon/core/sysconfig/wan\_ifname shows for example eth1.4 VLAN tagging is not possible

Settings for Nanostation: here

uci set network.client.ifname="\$(cat /lib/gluon/core/sysconfig/lan\_ifname) bat0 \$(cat /lib/gluon/core/sysconfig/wan\_ifname).10" uci commit network /etc/init.d/network restart

From: <https://wiki.netzwissen.de/>- **netzwissen.de Wiki**

Permanent link: **<https://wiki.netzwissen.de/doku.php?id=freifunk&rev=1522657893>**

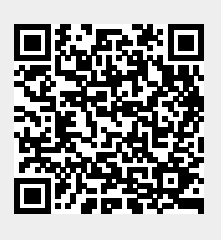

Last update: **05/03/2024 - 10:52**